【iPhone の場合】※ios のバージョンによって操作手順が異なる場合があります。 1.ブラウザ(safari)でごみ分別検索ページを開き、下部の「共有アイコン」を タップします。

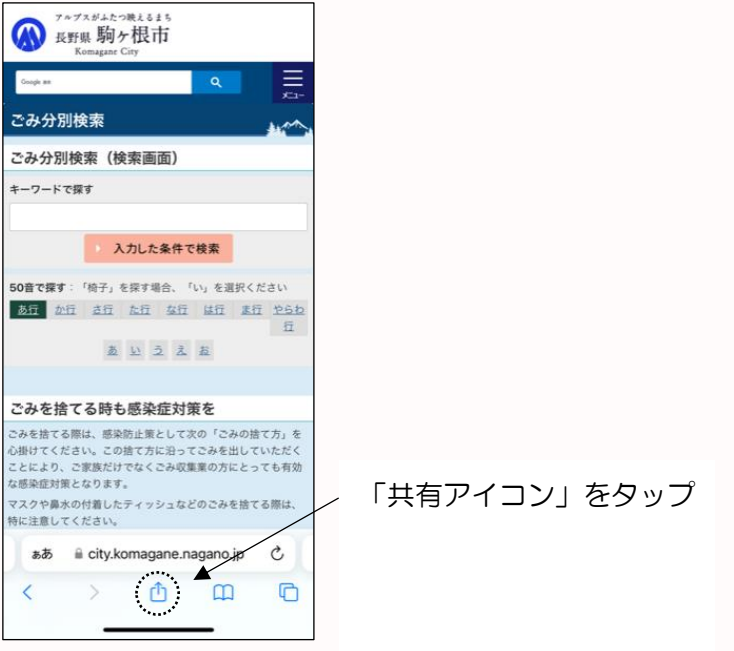

2.共有メニューに表示される「ホーム画面に追加」をタップします。

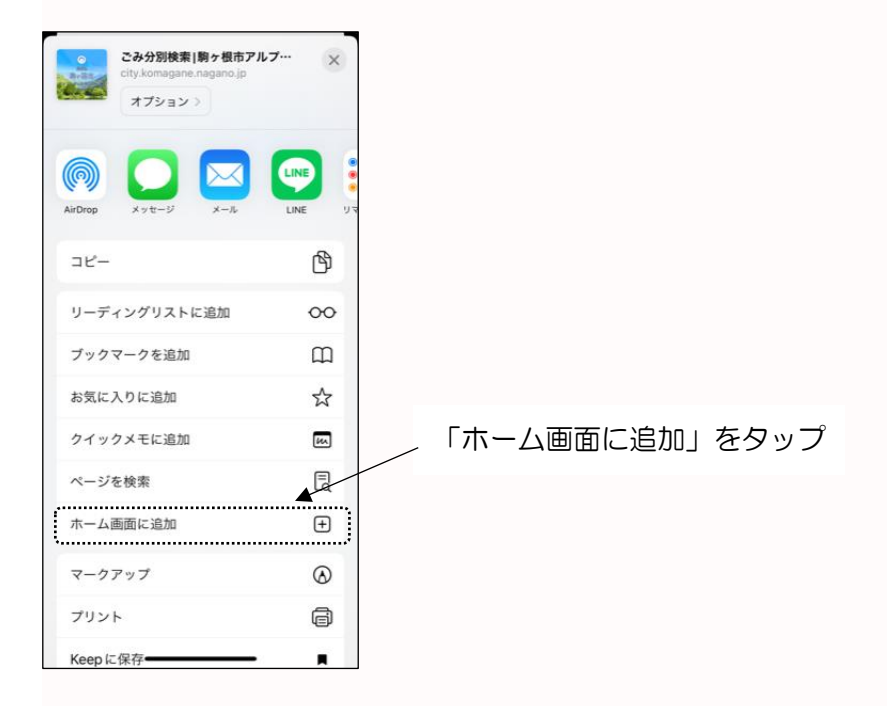

3.ホーム画面にアイコンが追加されたら完了です。

【Android の場合】※機種によって操作手順が異なる場合があります。 1.ブラウザ(Chrome)でごみ分別検索ページを開き、右上の

メニューボタン「︙(縦の3点リーダー)」をタップします。

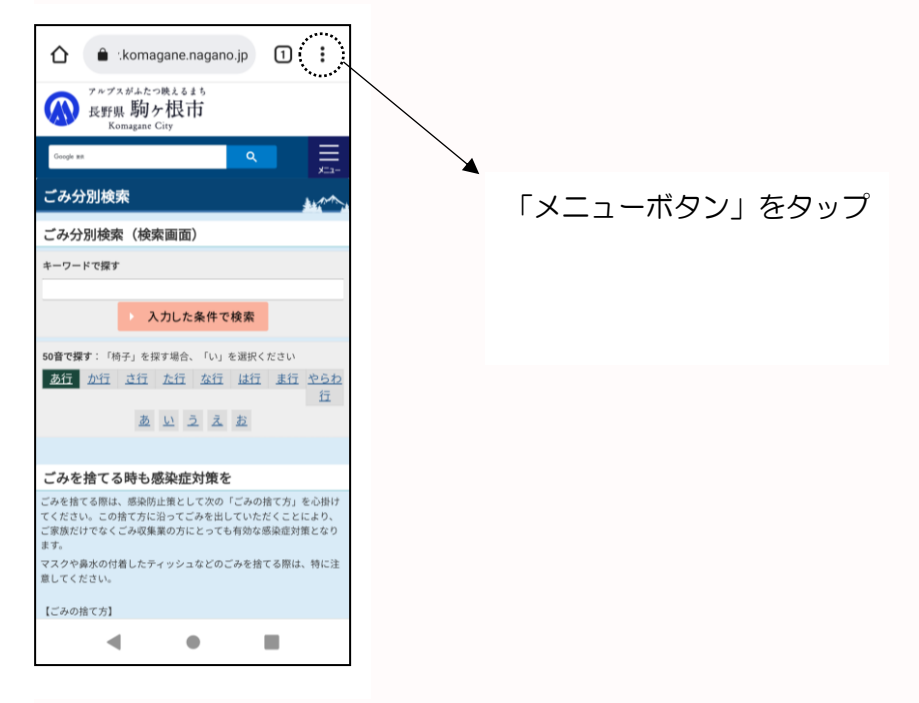

2.「ホーム画面に追加」をタップします。

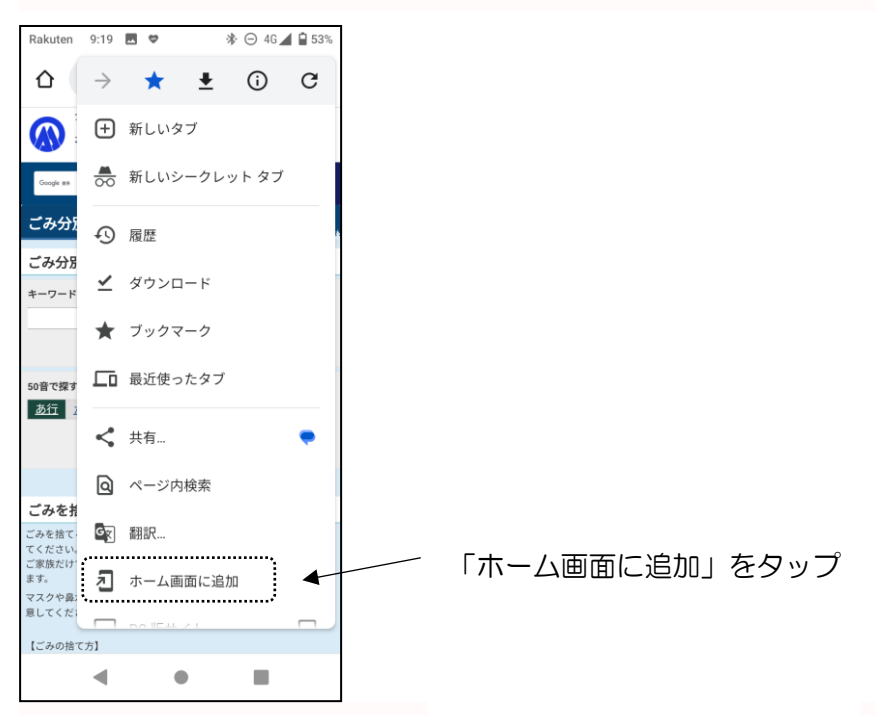

3.ホーム画面にアイコンが追加されたら完了です。